## **Export bucket level attributes**

If you have access to bucket level attributes, you can export attributes for saved views into an Excel file.

To export bucket level attributes, follow these steps:

1. Click **Export**, the following window appears:

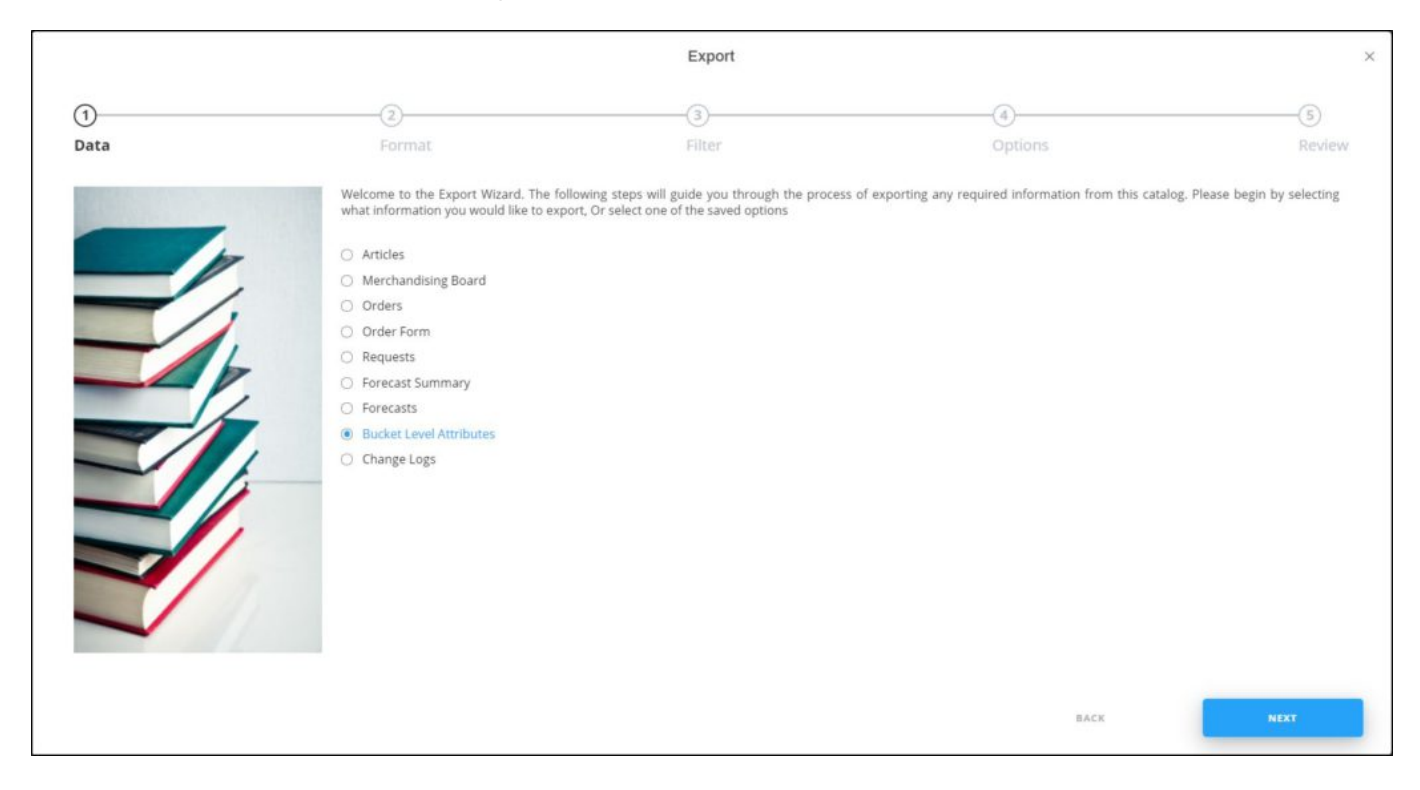

If options are saved, a menu appears enabling you to select the export option you want as shown below:

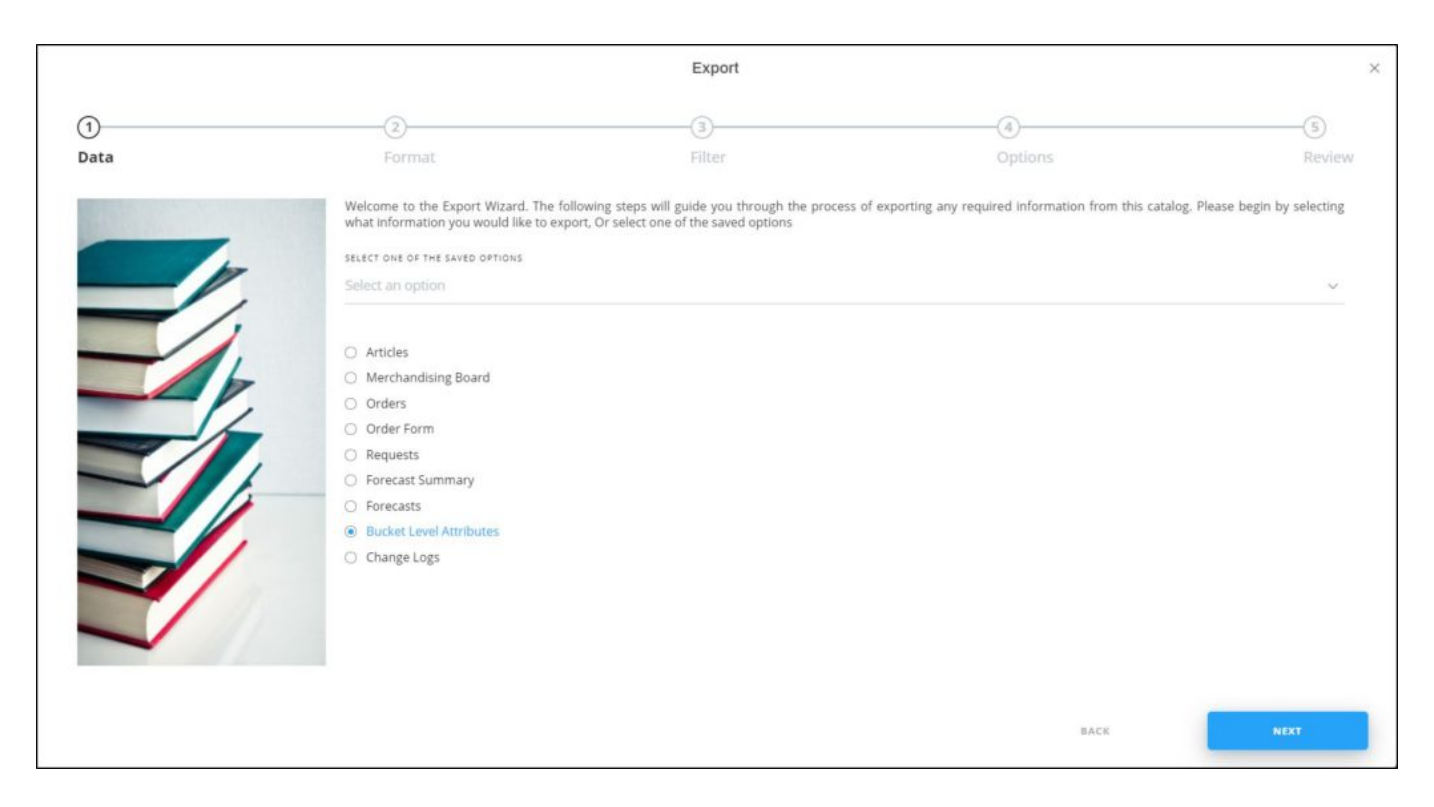

Select the option you want, the **Format** window is skipped. You can delete any of the saved options by hovering the mouse over it then clicking the **Delete** icon.

2. Select "Bucket level attributes", then click **Next**, the following window appears:

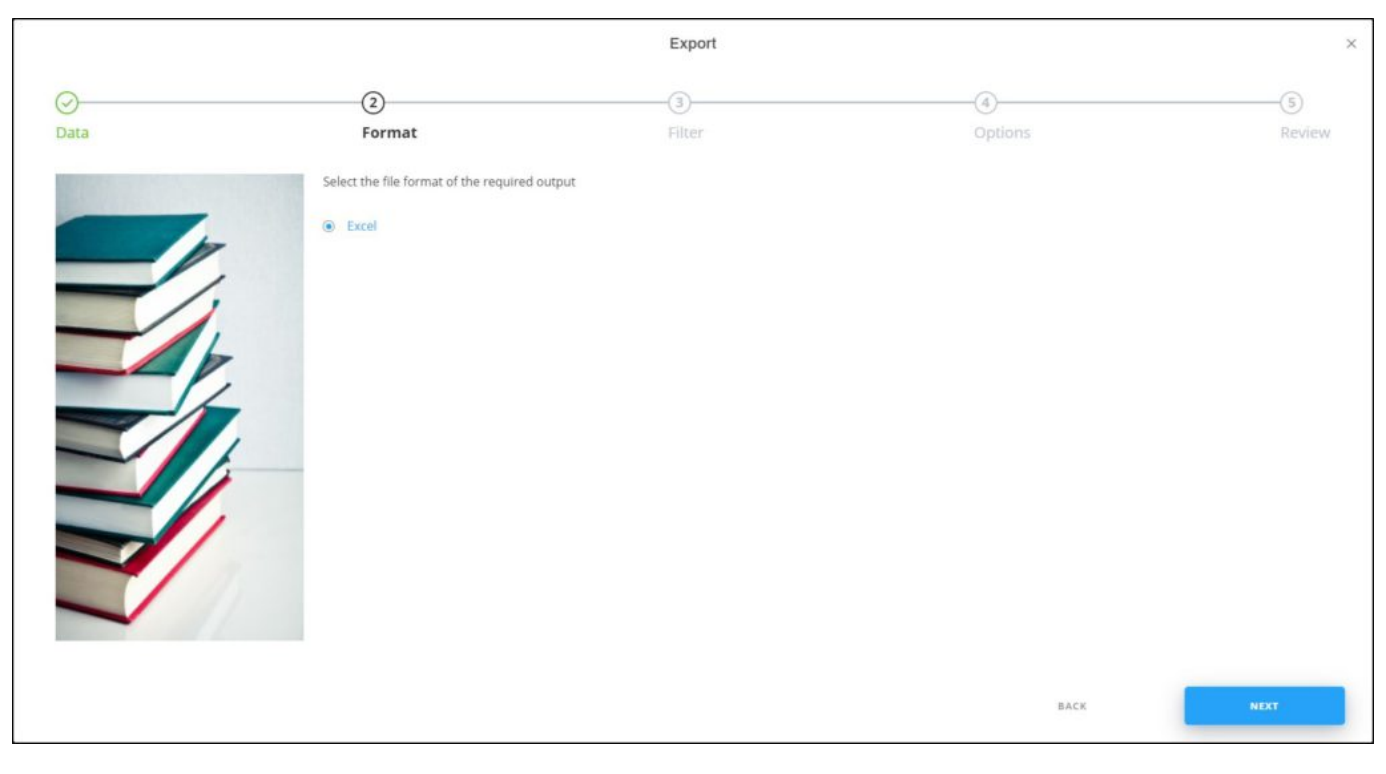

## 3. Click **Next**, the following window appears:

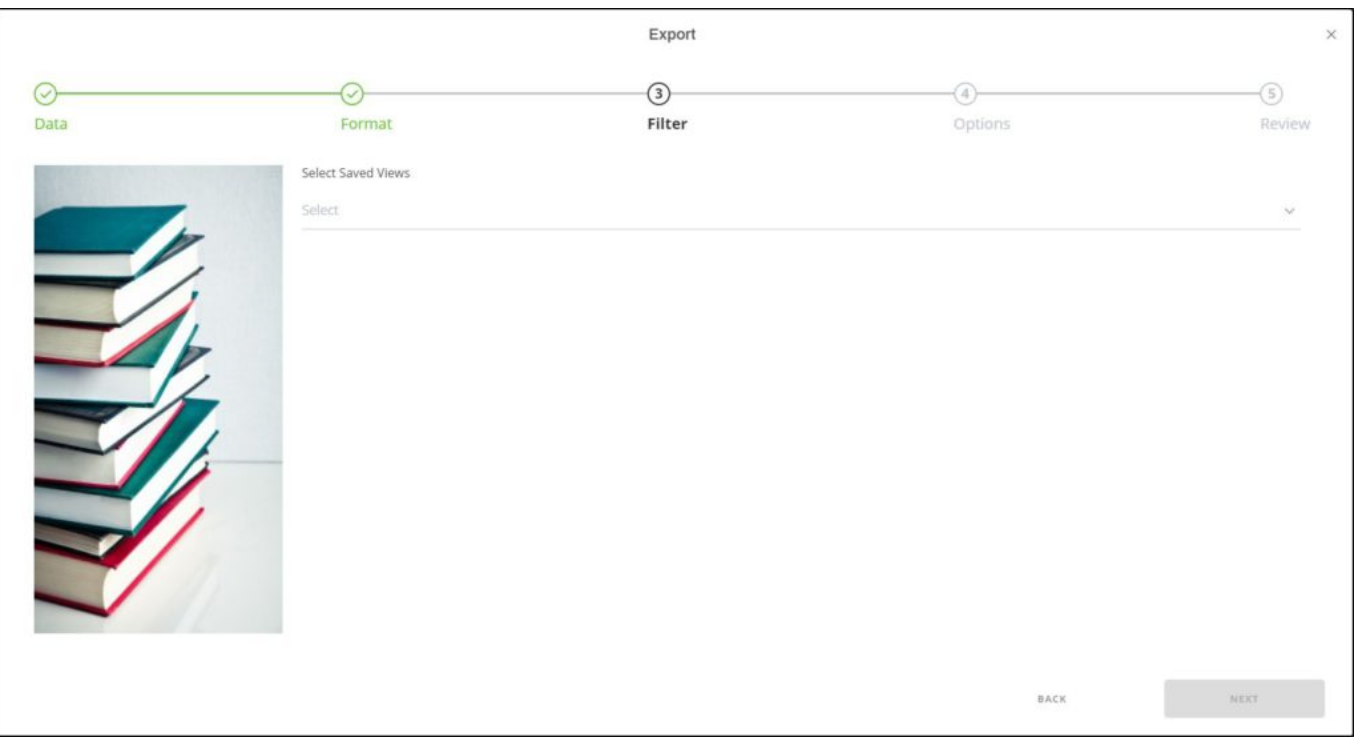

4. Select the saved views for which you want to export the bucket level attributes, then

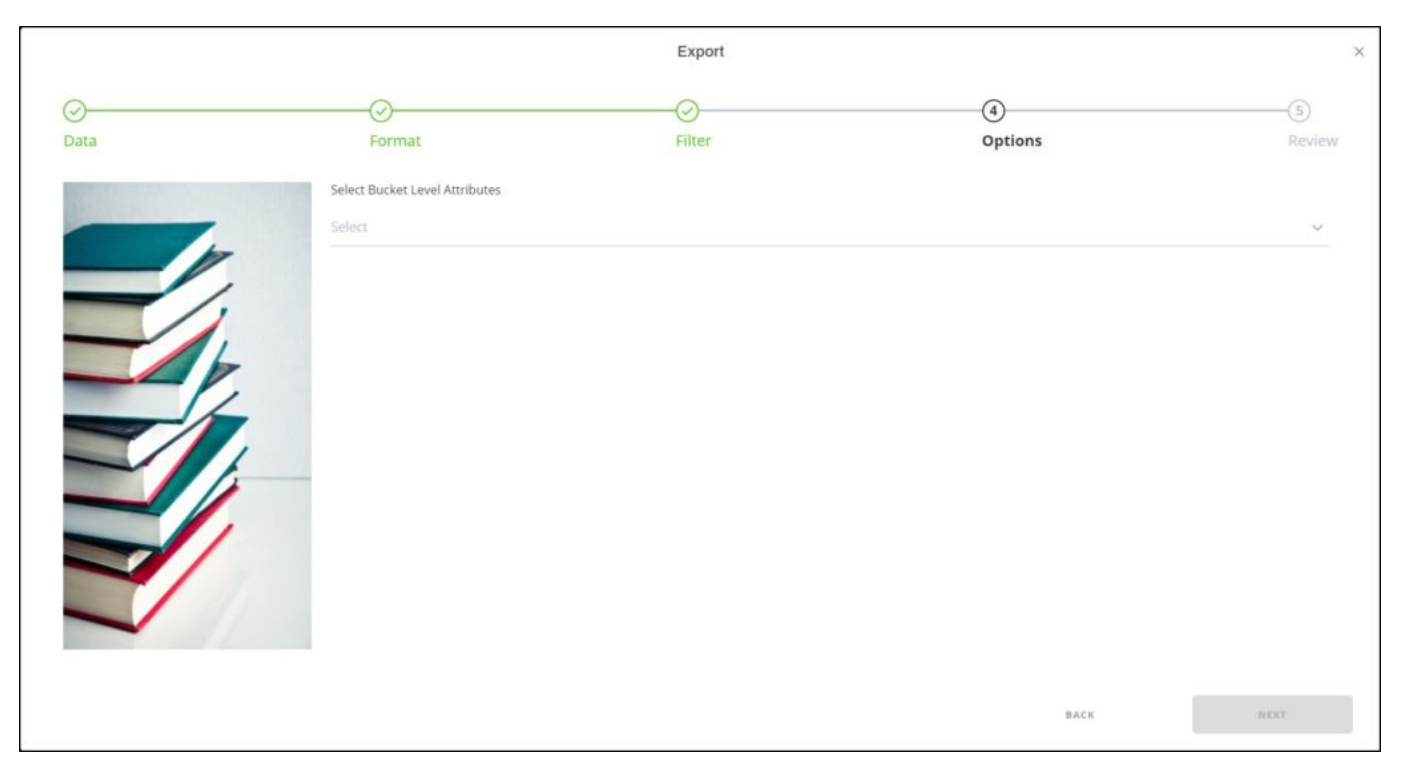

click **Next**, the following window appears:

5. Select the bucket level attributes you want, the **Next** button is activated,

6. Click **Next**, the following window appears:

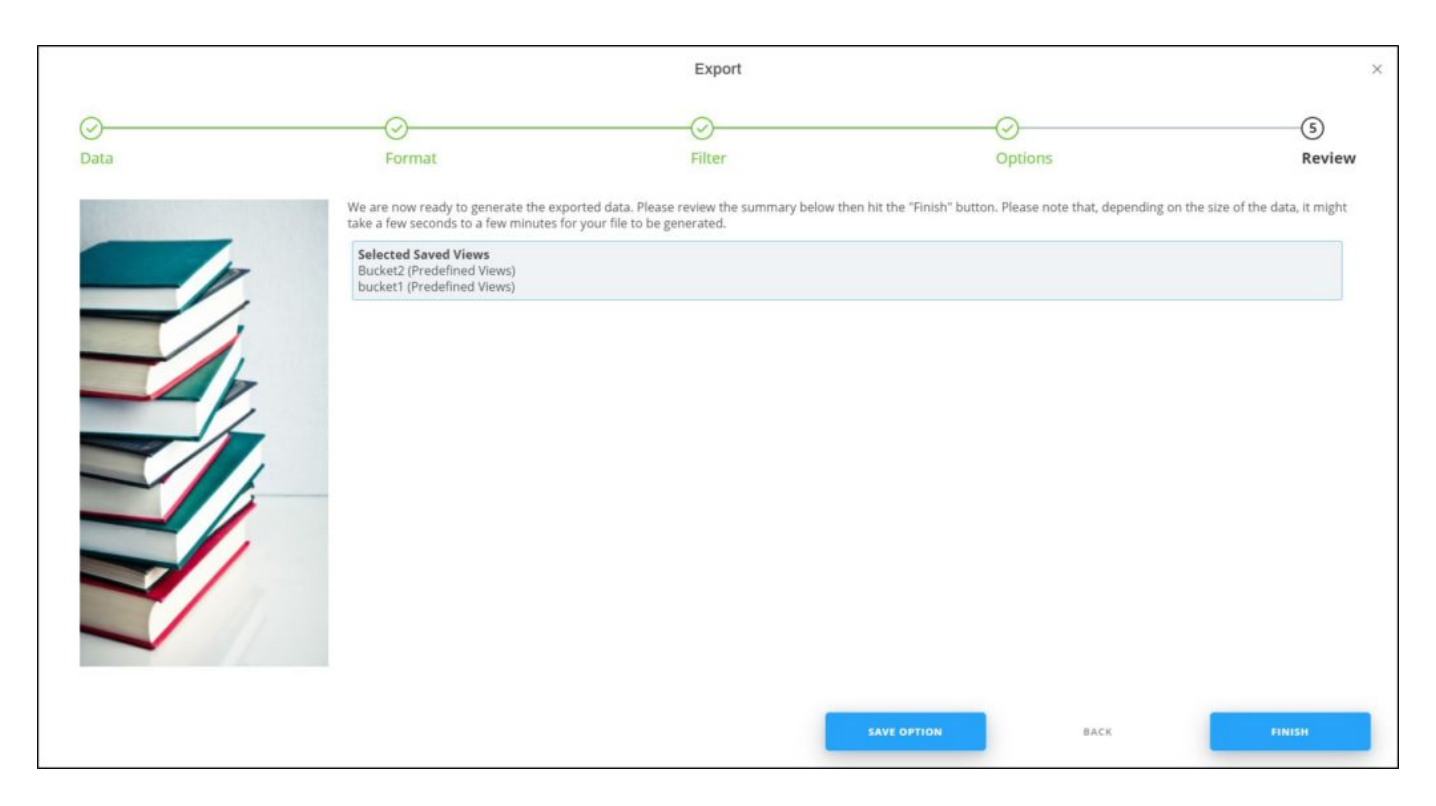

You can save the options you selected, if you want, by clicking **Save Option**, the following window appears:

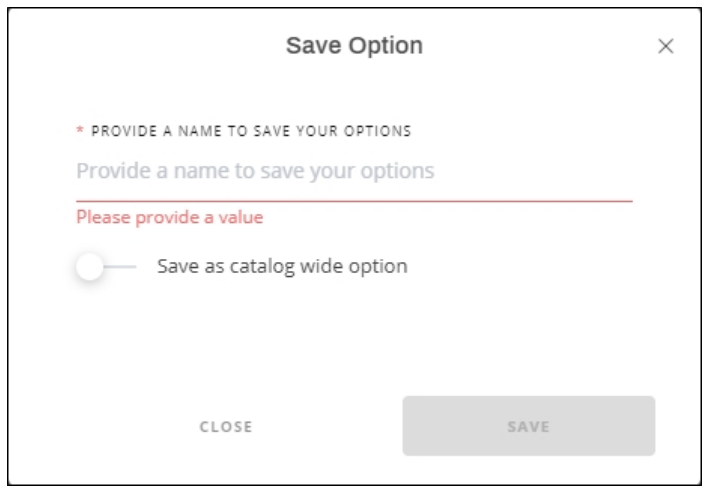

Enter the name you want then click **Save**.

7. Click **Finish**, a window appears to enable you to enter the file name and the location where you want to store it.

The exported file appears as shown in the below example:

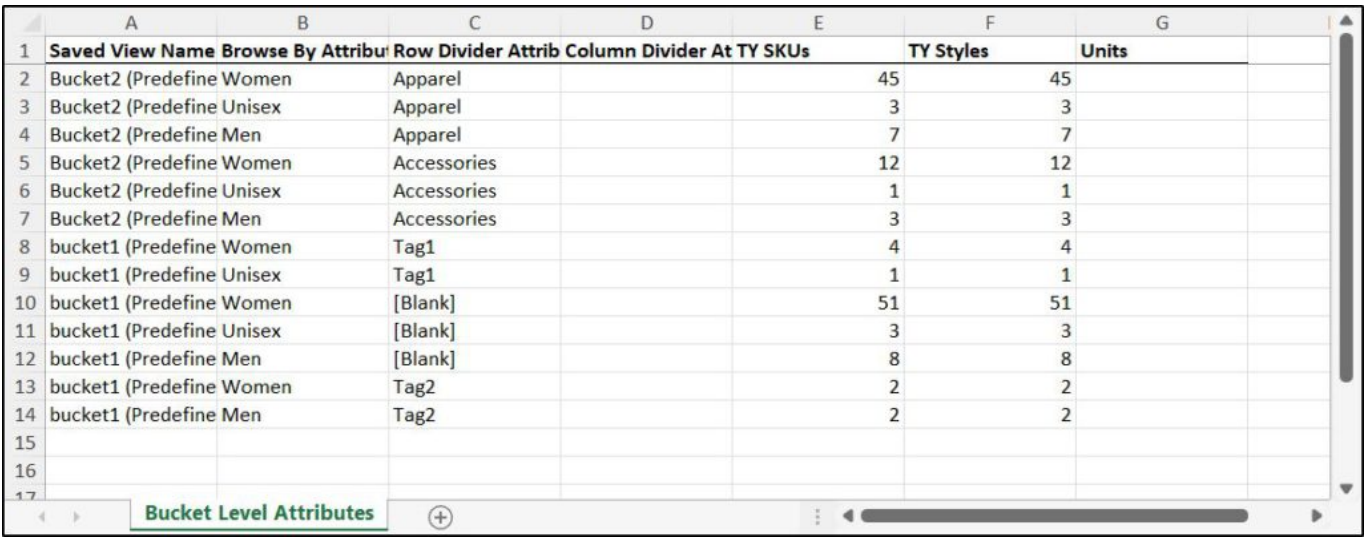